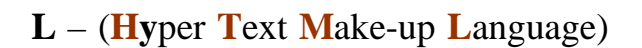

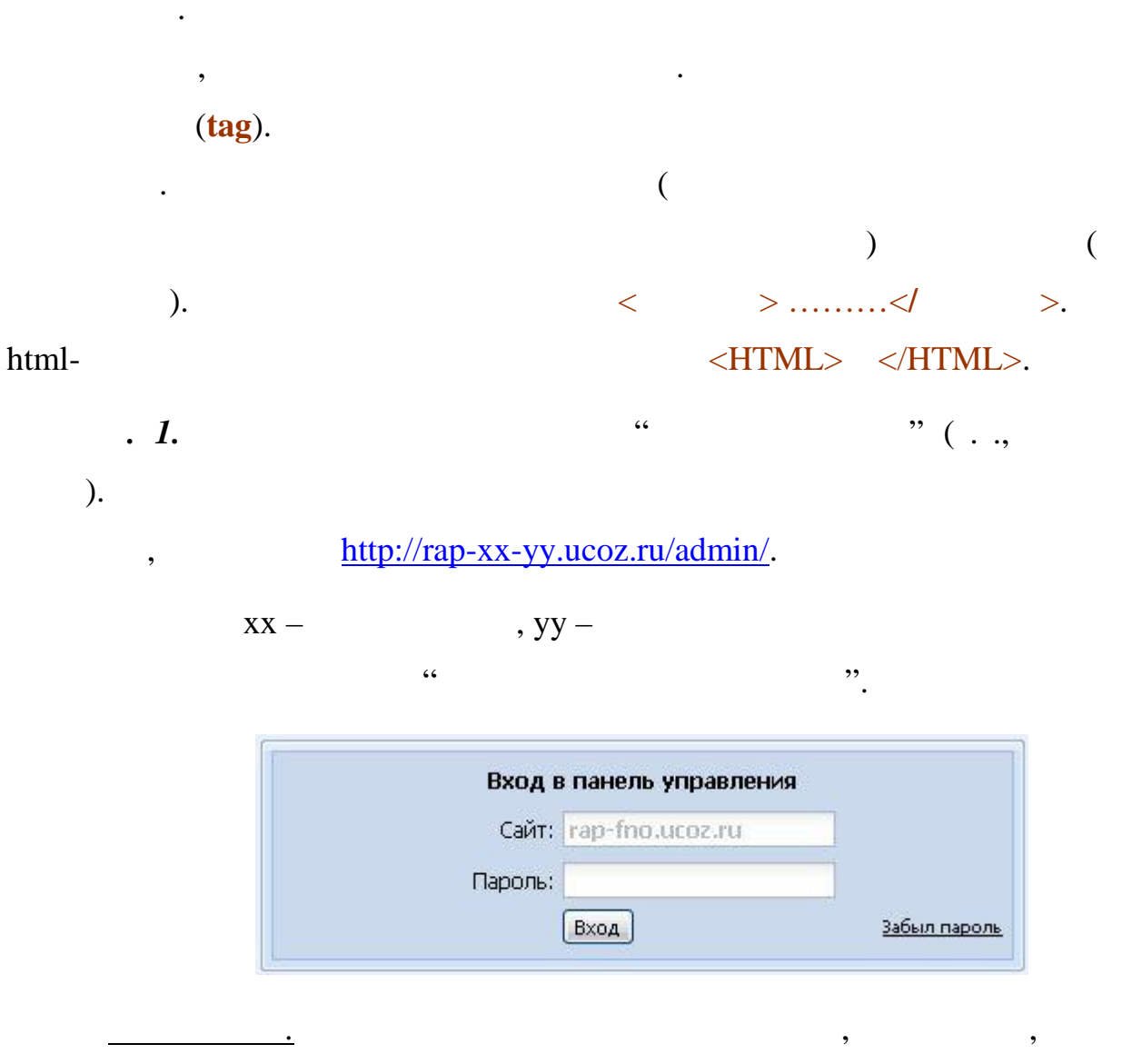

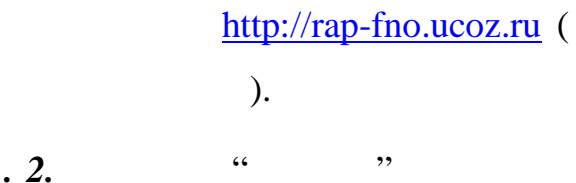

 $\overline{\phantom{a}}$ 

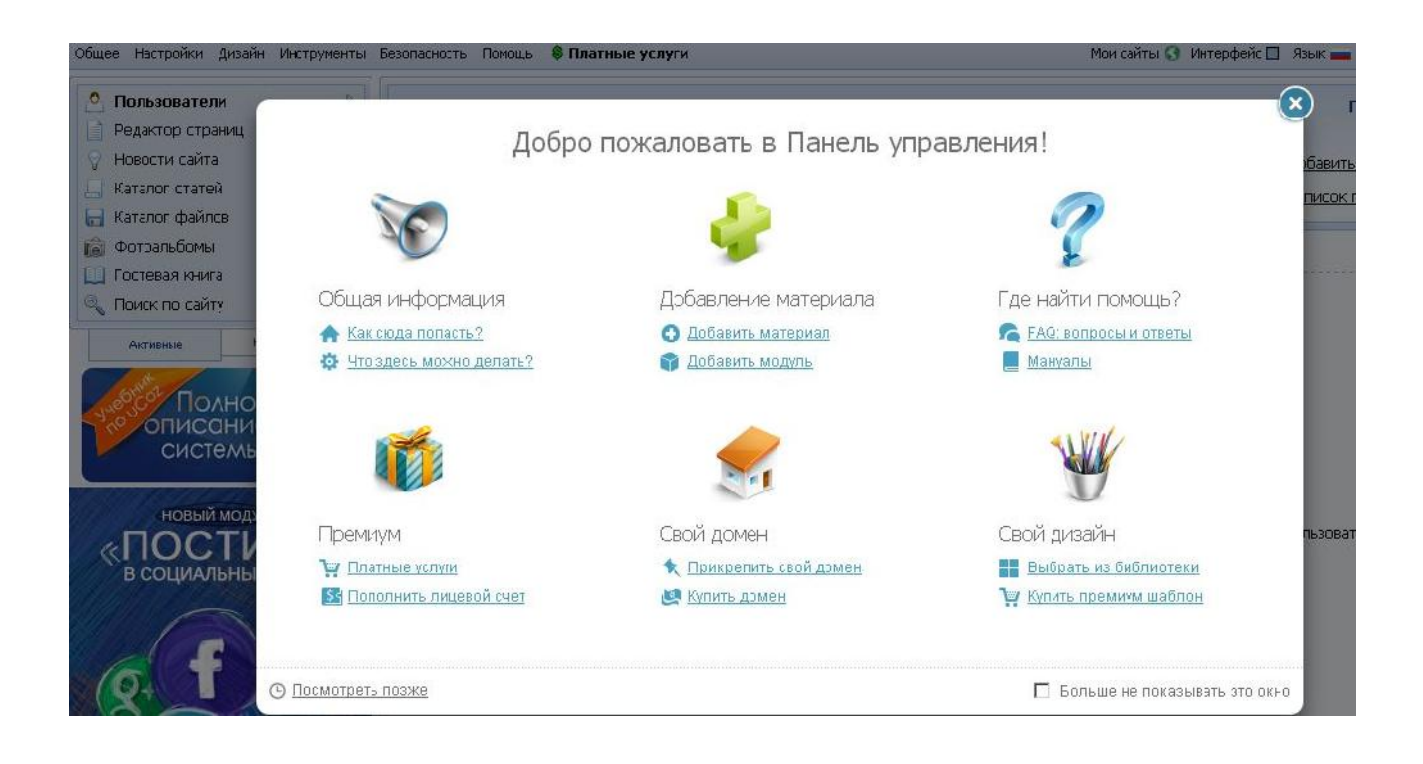

крестиком форму в фокусе, за которой скрывается сама **Панель**

**администрирования**. Вызовите модуль **Редактор страниц,** затем **Управление**

**страницами сайта.**

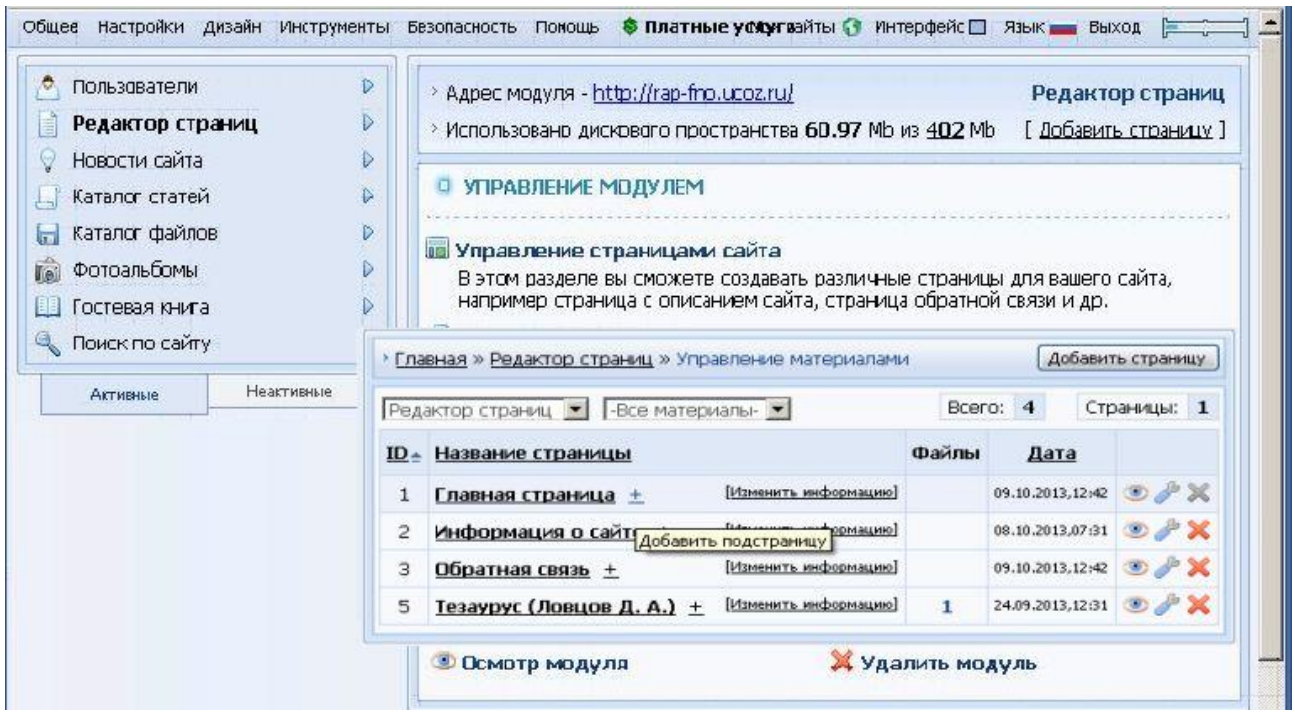

материалами можно выбрать ту страницу, которая подлежит коррекции.

 $\rightarrow$ Управление $\rightarrow$ Управление $\rightarrow$ Управление $\rightarrow$ У

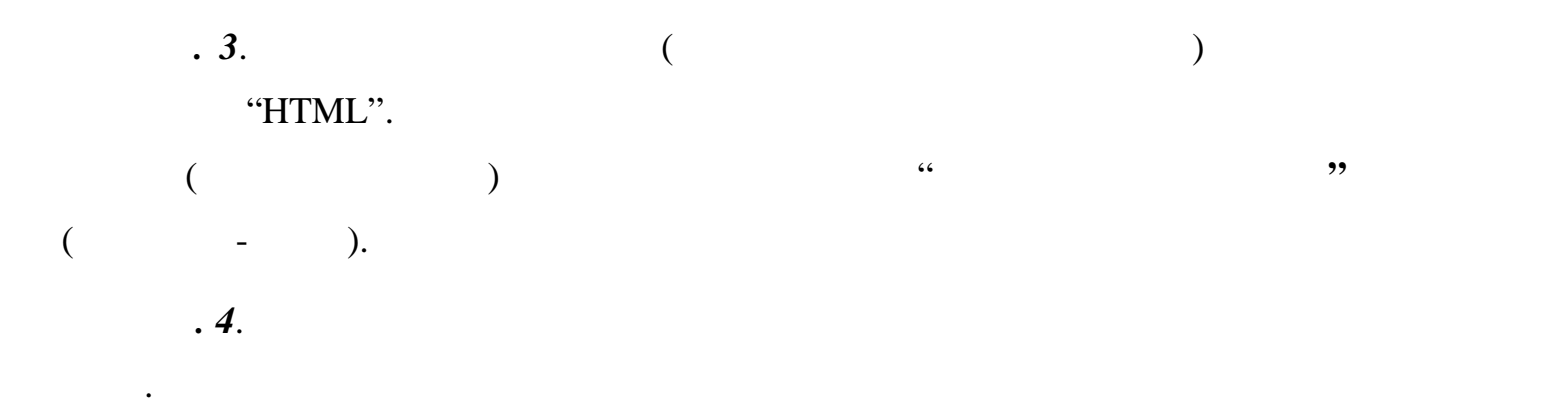

результат на главной странице.

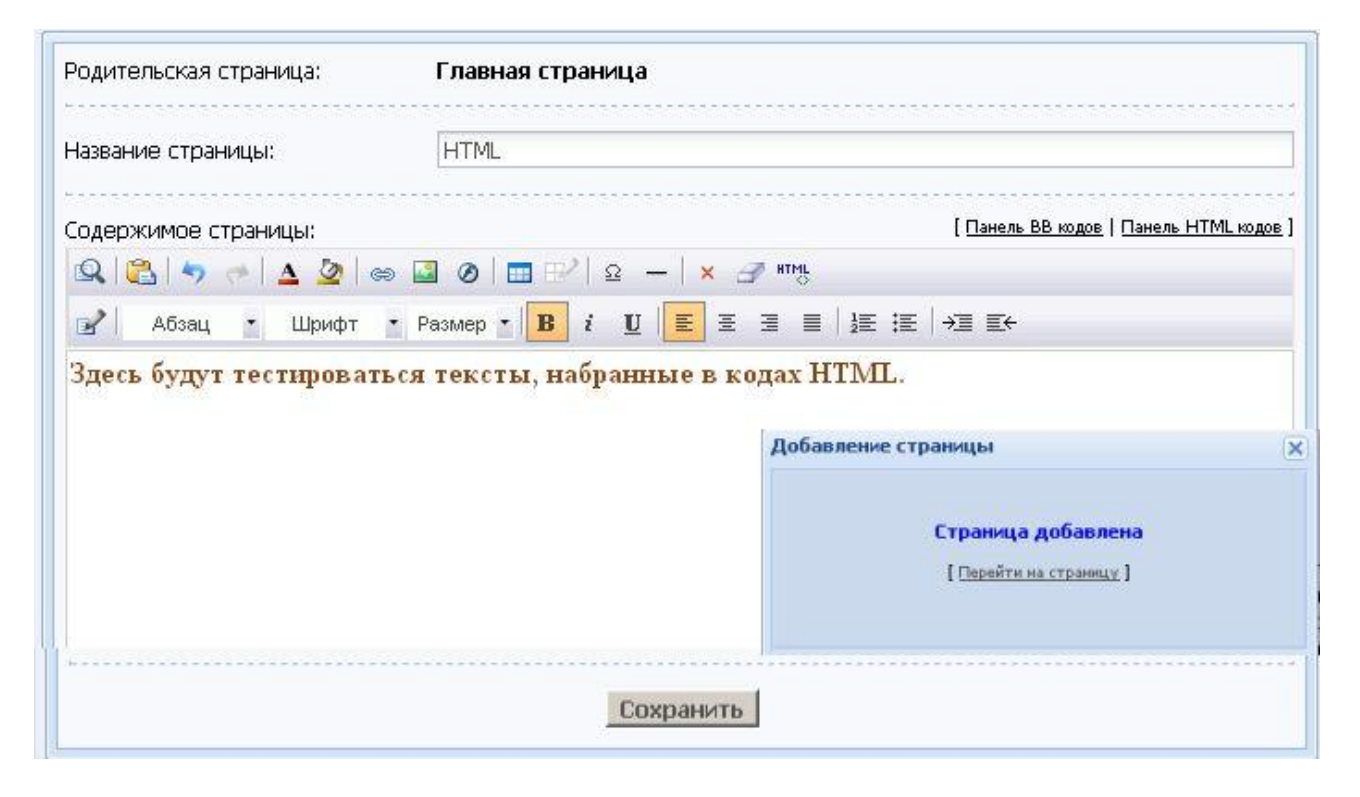

### "HTML".

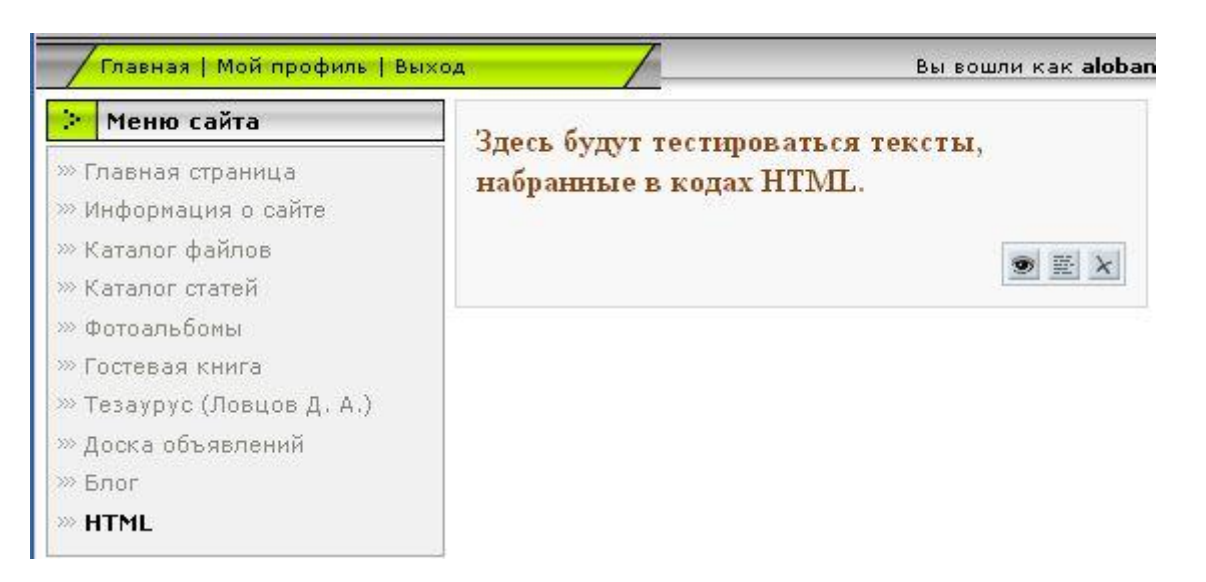

Если нажать на кнопку , то откроется окно **Визуального редактора**

(WySiWyGHTML Editor),  $\blacksquare$ 

редакторов и удаления видно не будет.

 $x$ 

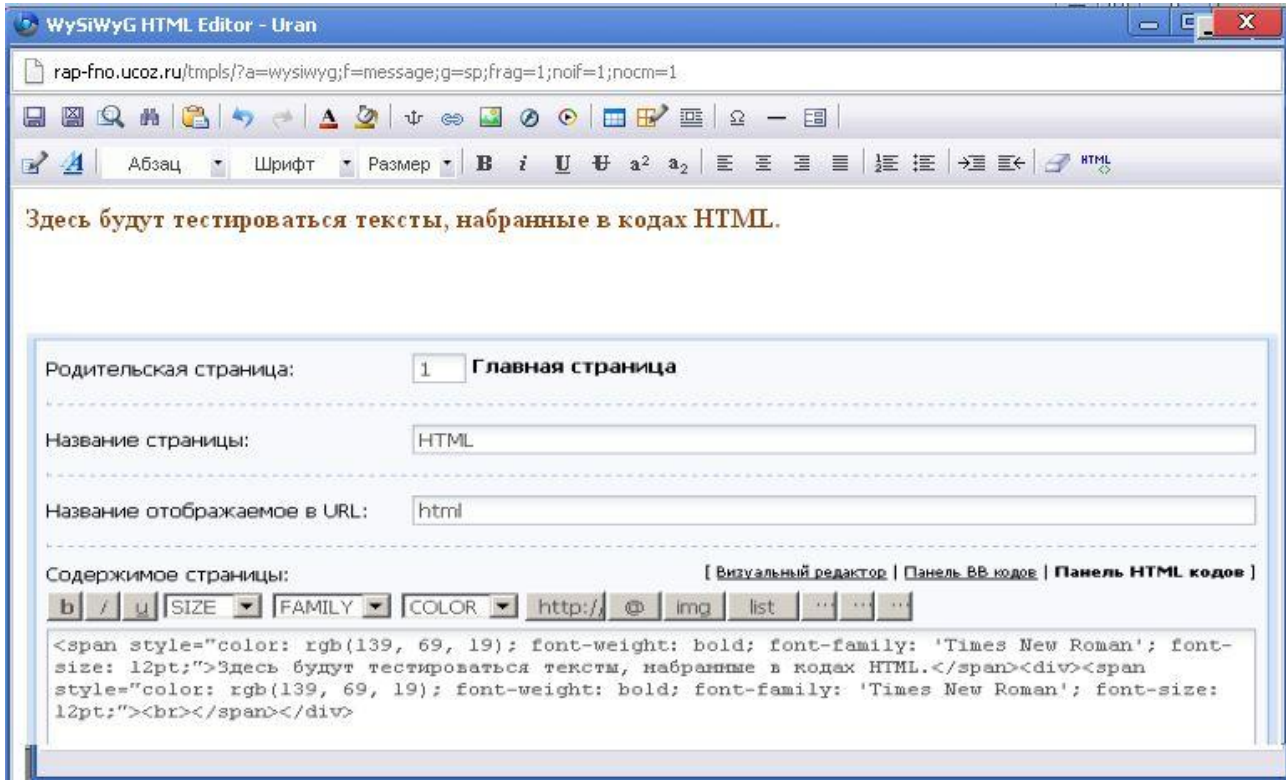

Если просматривать страницу в режиме **Гости,** то кнопок вызова

*п. 5*. Откройте страницу Главная>>Редактор страниц>>Управление материалами, что изменилось?

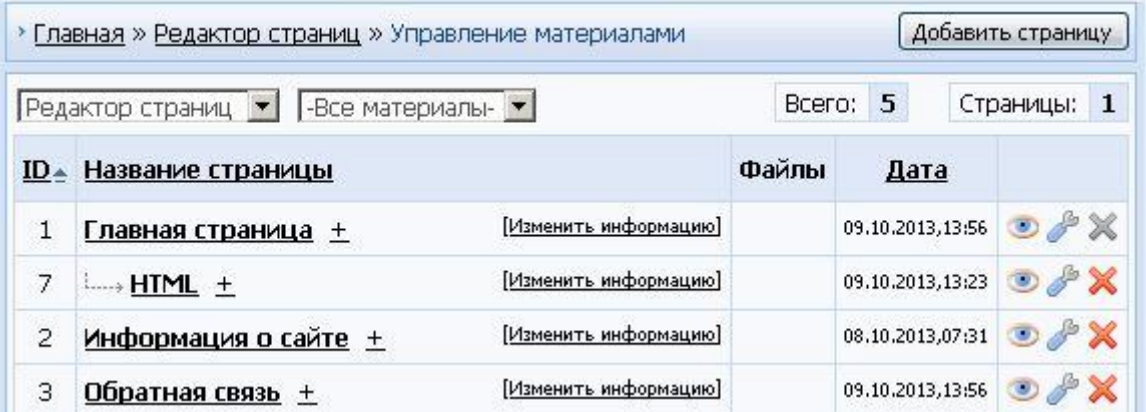

 $ID=7$ ,

**страницу**. Созданную страницу сайта предъявить преподавателю.

**Администратора**. **/ Главная** | Мой профиль | Выход Вы вошли как aloban **В Меню сайта** Здесь будут тестироваться тексты, >> Главная страница набранные в кодах НТМП. > информация о сайте » Каталог файлов ●星と >> Каталог статей » фотоальбомы

*п. 6***.** Откро те страницу "**НТ L"** на вашем сайте в режиме

» Гостевая книга » Тезаурус (Ловцов Д. А.) » Доска объявлений » Блог **EXAMPLE** на вызования в компьюте кнопки вызова редактора в кодах на вызова редактора в кодах  $H\text{TML}$ , относя к последний  $\ldots$  в наших наших наших наших наших наших наших наших наших наших наших наших наших наших наших наших наших наших наших наших наших наших наших наших наших наших наших наших наших наших наших наших н текст:  $\mathbb{E}[\mathbb{E}[\math$ 

**<html> Test.**

**Hello Word!!! Тест.**

#### **</html>**

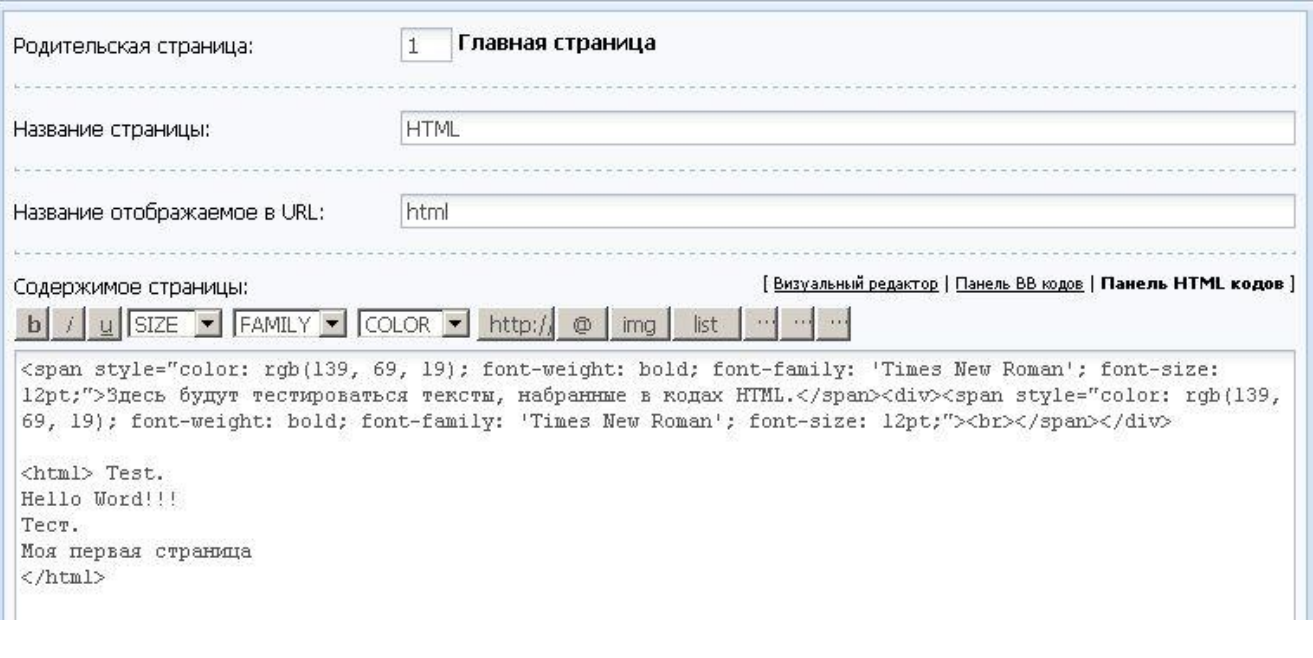

Нажмите ссылку Визуальный редактор.

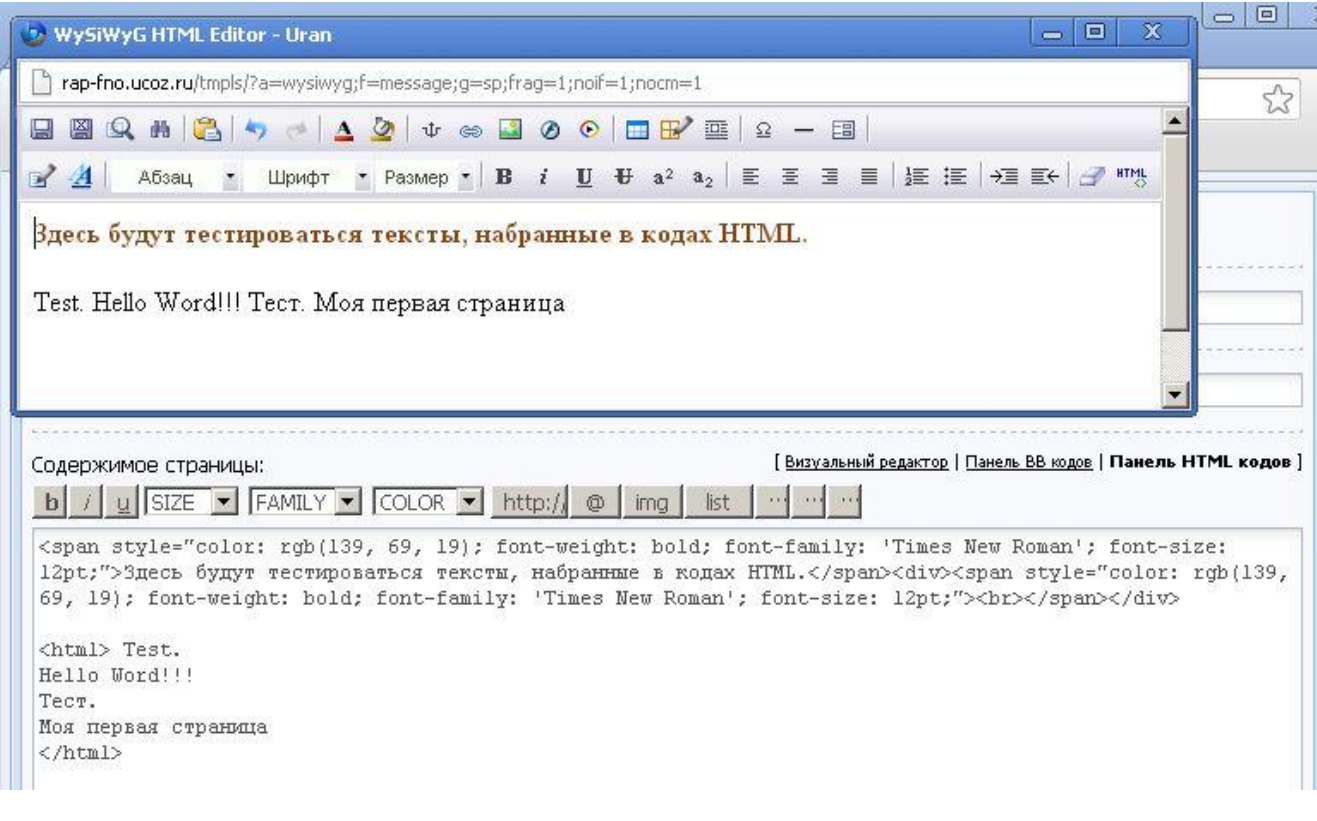

*п. 7***.** Отредактируйте в **Визуальном редакторе** текст как показано на

рисунке ниже.

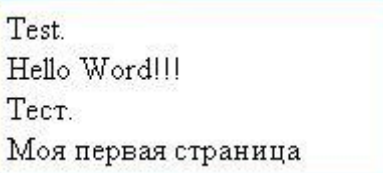

## редактора закропление в коменение в кодах HTML появится изменения изменения изменения изменения изменения изме<br>В появится изменения изменения изменения изменения изменения изменения изменения изменения изменения изменения

Нажмите кнопку **Сохранить** в меню **Визуального редактора**. Окно

#### : «Test. <div>Hello Word!!! </div><div></div><div></>>

## **первая страница&nbsp;</div>**». Нажмите кнопку **Сохранить.**

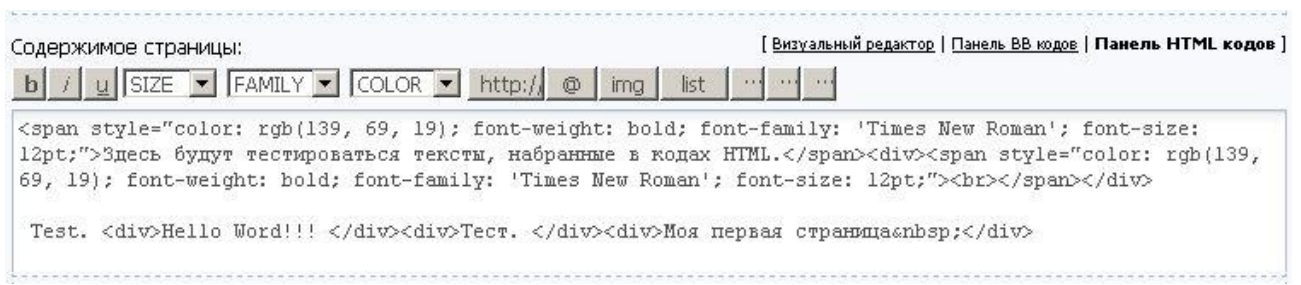

Посмотрите изменения на странице "**НТ L"** в режиме **Гости**.

# Здесь будут тестироваться тексты, набранные в кодах НТМL.

Test.<br>Hello Word!!! тест.<br>Тест.<br>Моя первая страница

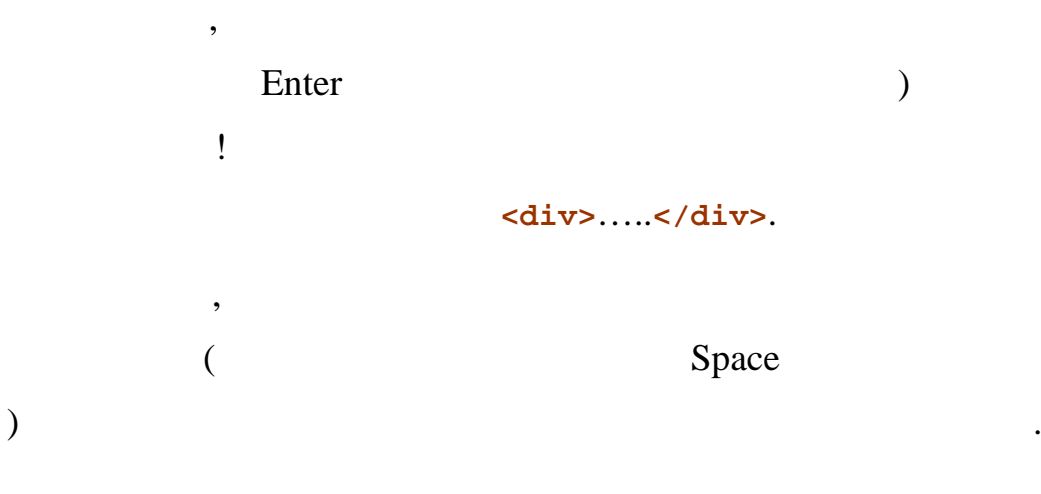

 $\overline{(}$ 

 $:  $\delta$  nbsp.$ 

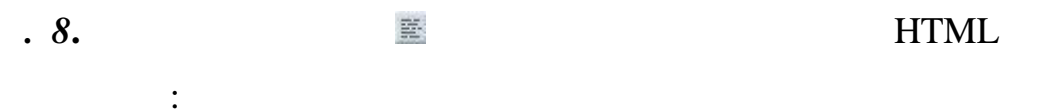

<html><hr><hr>

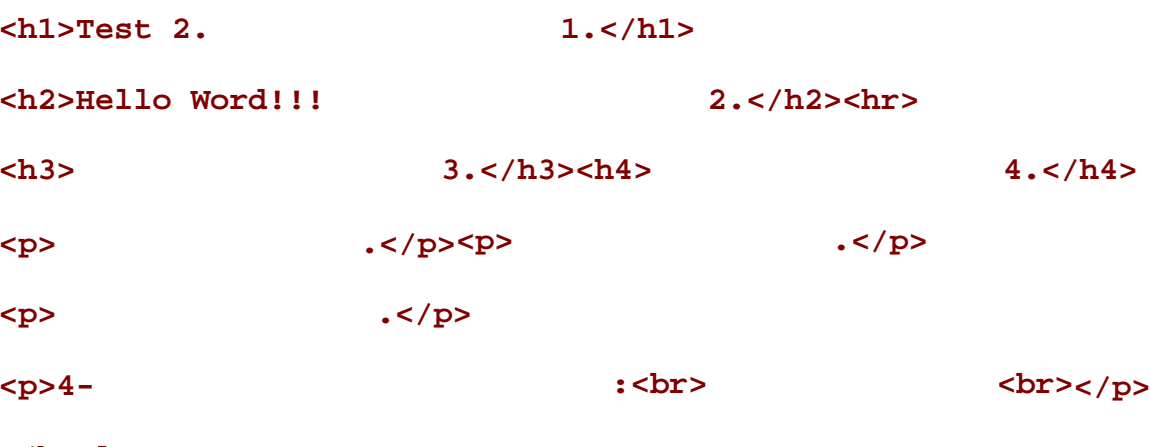

 $\langle$ /html>

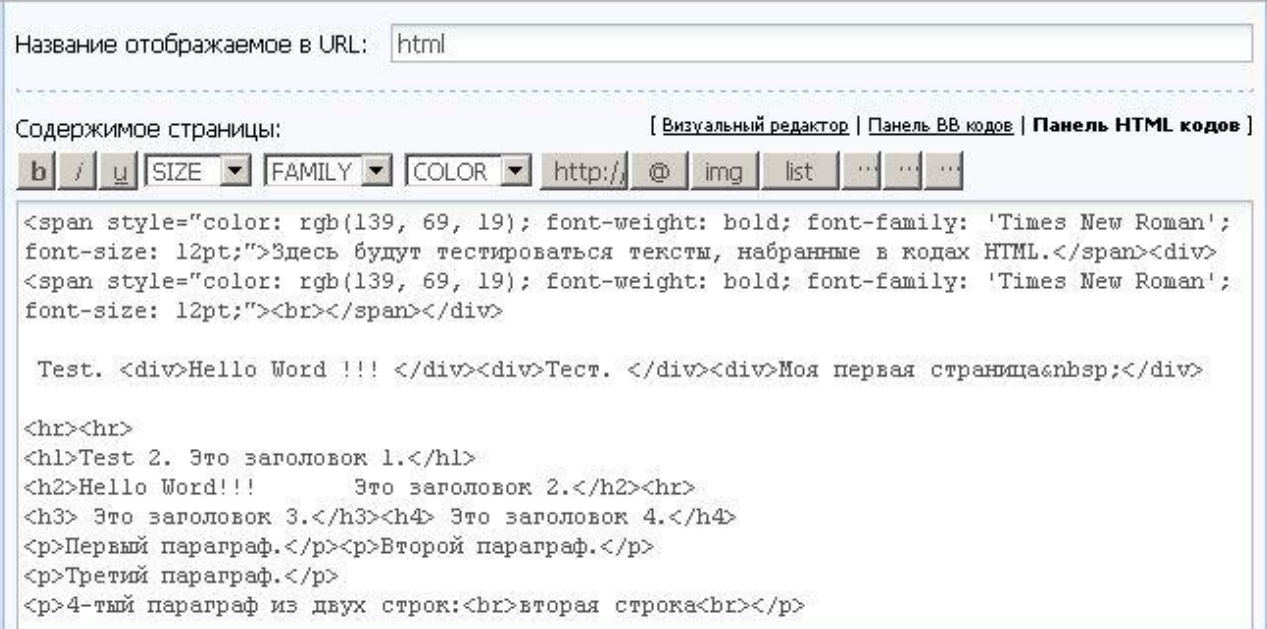

*п. 9***.** Посмотрите, как это будет выглядеть визуально на странице, затем

раскрасьте заголовки. Сохранит изменения и посмотрите страницу "**НТ L"**

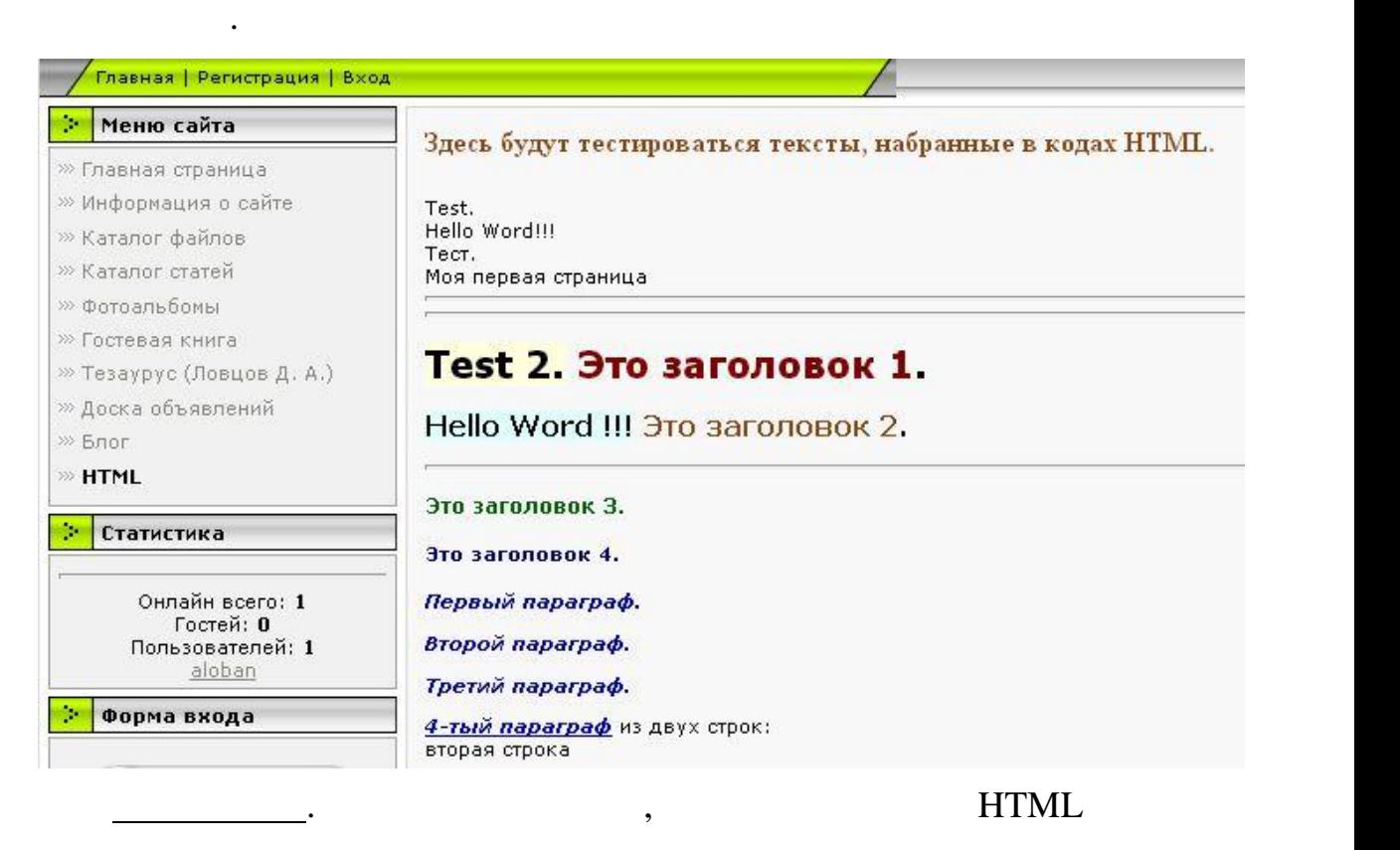

Созданную страницу сайта предъявить преподавателю.

после просмотра в **Визуальном редакторе** теряет теги **<HTML> </HTML>**

 $($  **.**